### **Using Dashboards in Nagios Fusion 2024**

#### **Dashboards Overview**

Dashboards are a powerful feature of Nagios Fusion designed to provide individual users with customized information they find useful. Dashboards are often used to display important, relevant information where it is needed most.

Dashboards are specific to individual Nagios Fusion users. Each user can create their own unique set of dashboards to customize Nagios Fusion to fit their needs.

#### **Accessing Dashboards**

Dashboards can be accessed by clicking on the Dashboards link located on the navigation menu. This will automatically load the Home Dashboard.

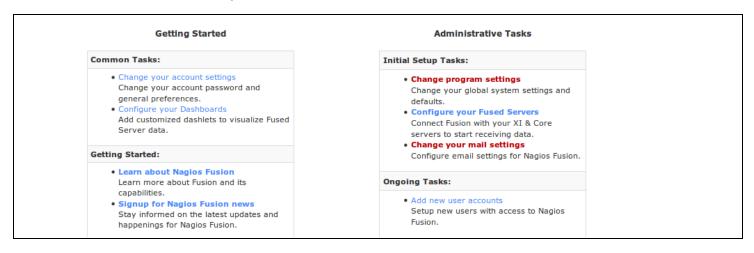

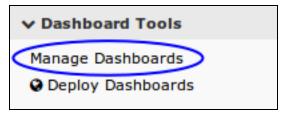

#### **Adding Dashboards**

Nagios Fusion allows users to create multiple customized dashboards. To add a new dashboard, click the Manage Dashboards button under the Dashboard Tools menu. Click the Add a Dashboard button.

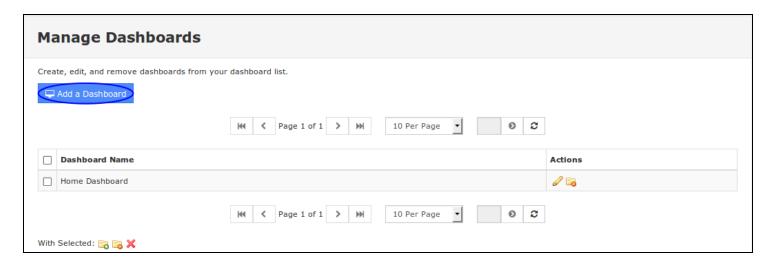

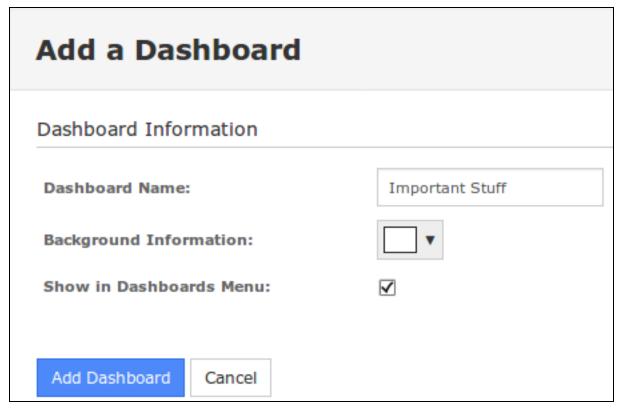

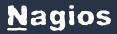

You will be prompted for:

- A name for the dashboard
- The background color
- Show in Dashboards Menu

Click the Add Dashboard button to create the new dashboard.

Once the dashboard has been created it will now appear under My Dashboards in the left menu. Clicking it will reveal an empty dashboard.

#### **Managing Dashboards**

Dashboards can be edited, hidden / shown and deleted as required. Hiding and Showing can be helpful when the dashboard purpose is not required for a period of time and you don't want it appearing in the interface. Navigate to Dashboards > Dashboard Tools > Manage Dashboards.

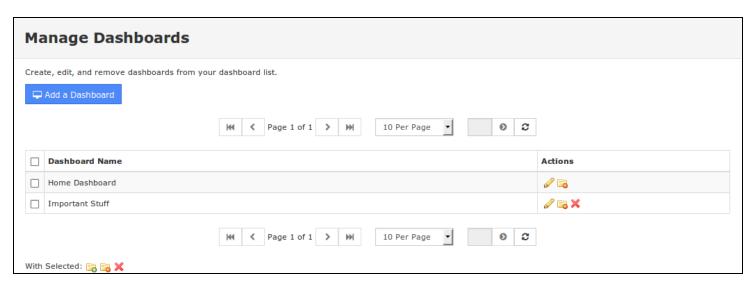

You can use the icons in the action column to edit , hide , hide how and delete individual dashboards. If you wish to perform the same action to multiple dashboards you can select multiple check boxes in the left column and use the With Selected icons underneath to perform the bulk action.

#### **Adding Dashlets**

A dashboard is simply an empty page until you add a dashlet to it. Dashlets are nearly everywhere in the Nagios Fusion interface. Wherever you are in the Nagios Fusion interface, when you see the con, you can add that graphical element to any dashboard.

 Click the Available Dashlets link in the left pane to view the current list of available dashlets.

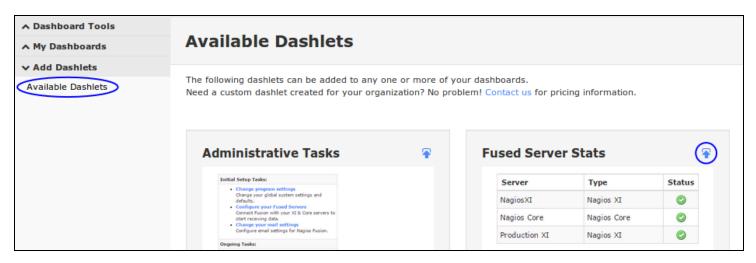

2. To add a dashlet to a dashboard click the conformation for that dashlet. In the screenshot you can see that the Fused Server Stats dashlet is going to be added to a dashboard.

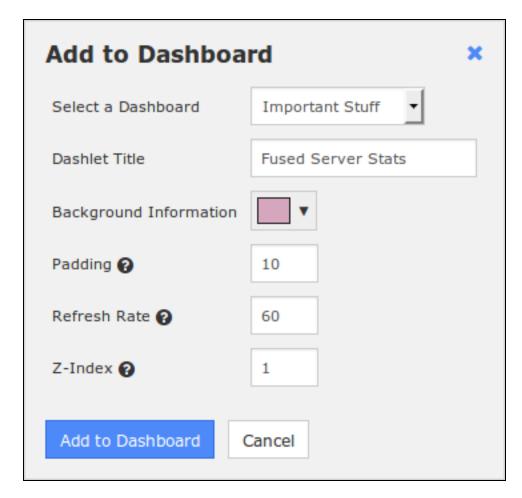

- 3. The Add to Dashboard window appears. The dashlet being added in this example provides several settings.
- 4. You need to select which dashboard you want to add the dashlet to.
- 5. Click the Add to Dashboard button to add the dashlet.
- 6. After adding the dashlet, navigate to the dashboard you added it to (under My Dashboards).

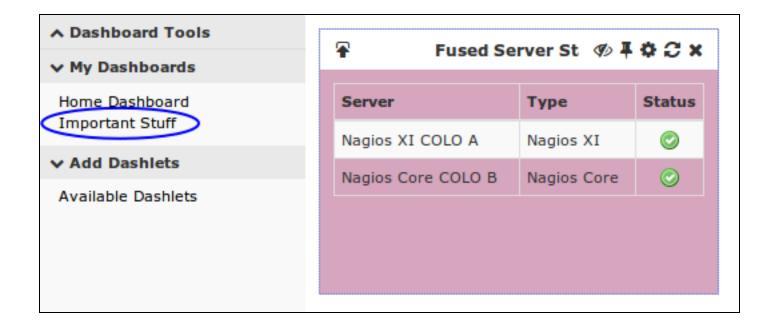

#### **Manage Dashlets**

Manage the dashlets that are installed on this system by either downloading existing dashlets and editing or uploading a new dashlet.

You can find more dashlets on the Nagios Exchange.

Navigate to Dashboards > Add Dashlets > Manage Dashlets.

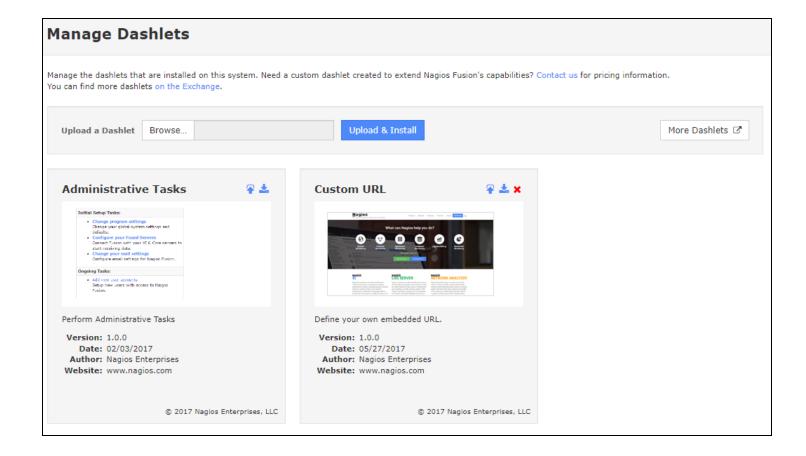

### **Editing Dashlets**

In the screenshot, you can see the Fused Server Stats dashlet that was added. This screenshot was taken when the mouse was hovering over the dashlet. When the mouse is hovering over the dashlet the border of the dashlet is shown as well as five icons at the top right corner.

The far right icon will delete the dashlet from your dashboard. The circle icon with arrows will refresh the contents of the dashlet.

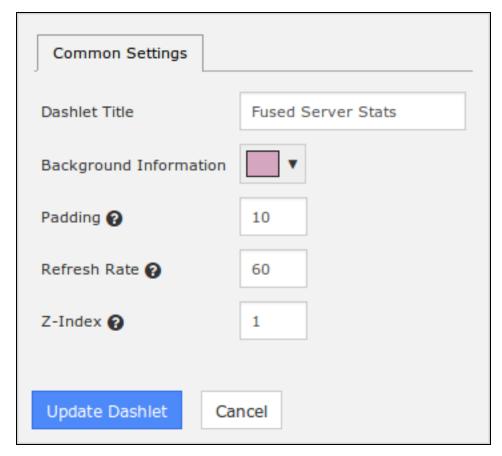

The gear icon will allow you to change the settings of the dashlet such as:

- Dashlet specific settings (none shown in this example)
- · Common settings like Title, Color, Padding, Refresh Rate and Z-Index
- Click the Update Dashlet button to save any changes

The pin icon will pin the icon to the dashboard so it cannot be moved around. Clicking the icon again will unpin it.

The remaining icon will hide the title of the dashlet. Clicking the icon again will show the title.

# <u>N</u>agios

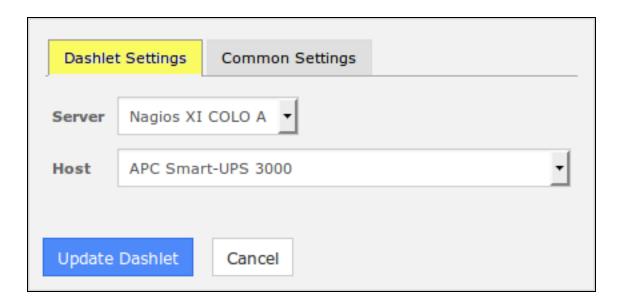

The screenshot shows how some dashlets have settings that are specific to that dashlet (changeable via the gear icon . This example is from the Host Status dashlet and allows you to change the Nagios server and also the Host object.

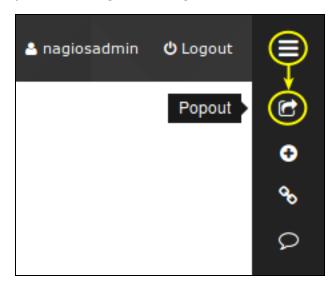

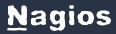

### **Popout or Full Screen A Dashboard**

Sometimes you don't need the Navigation pane or menu bar when viewing a dashboard. On the far right of the Navigation menu bar there is an icon with three horizontal lines. When you hover over this icon a drop down list of icons appears.

Click the Popout icon to open the current dashboard into a new tab / window.

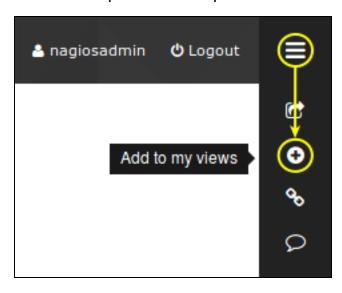

#### Add Dashboard To A View

Users can add dashboards to their Views page to be included in the views rotation. On the far right of the Navigation menu bar there is an icon with three horizontal lines. When you hover over this icon a drop down list of icons appears.

1. Click the + icon to add the current dashboard to your views.

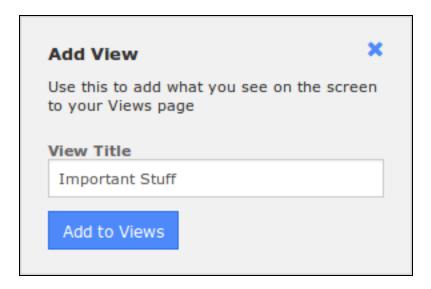

- 2. A popup window will appear and you will need to provide a View Title.
- 3. Click the Add to Views button to add the dashboard to your views.
- 4. Click the Views menu item and you will now see this dashboard is now listed under My Views.

For more information about Views please refer to the Understanding And Using Views In Nagios Fusion documentation:

**Understanding And Using Views In Nagios Fusion** 

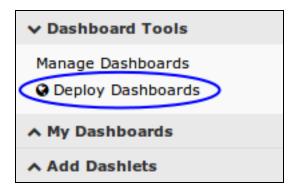

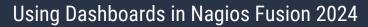

## <u>N</u>agios

#### **Deploy Dashboards**

Nagios Fusion allows you to deploy your dashboards to other Nagios Fusion users. Only a Nagios Fusion Administrator has the ability to deploy dashboards. This can be performed via Dashboard Tools > Deploy Dashboards. When deploying dashboards there are several options available.

| Dep | loy | Da | shl | boa | rds |
|-----|-----|----|-----|-----|-----|
|-----|-----|----|-----|-----|-----|

This tool allows admins to deploy one or more of their own dashboards to other users. This can be useful when you design a dashboard that other users may want access to.

If you want each user's copy of your dashboard to stay synchronized with your dashboard, select the 'Sync' option.

Click here to manage synced dashboards you've deployed.

### Dashboards To Deploy

Specify which of your dashboards should be deployed. If you choose to override a user's home or screen dashboard, please note that you can't choose the same dashboard for both.

| Deploy   | Source Name     | Destination Name | Sync 🕝   | Home 🚱 | Screen (2 |
|----------|-----------------|------------------|----------|--------|-----------|
|          | Home Dashboard  | Home Dashboard   |          | 0      | 0         |
| <b>✓</b> | Important Stuff | Important Stuff  | <b>✓</b> | 0      | 0         |
|          | SCREEN          | SCREEN           |          | 0      | 0         |

### Deploy to Users

Specify which users the dashboards should be deployed to.

- Check or uncheck all users.
  - ☐ Nagios Administrator (nagiosadmin)
- ▼ Troy Lea (troylea)

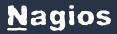

### Using Dashboards in Nagios Fusion 2024

- 1. Select which dashboards you want to deploy by checking the boxes in the Deploy column.
- 2. You need to provide a name for each dashboard you are deploying in the Destination Name column.
- 3. The Sync option ensures that if a dashboard is updated, it will be updated to all the users it was deployed to. Users will not be able to change synced dashboard.
- 4. The Home option will define the selected dashboard as the user's home screen dashboard.
- 5. The Screen option will define the selected dashboard as the user's screen dashboard. The Screen option means that the dashboard will be present for every page the user visits.
- 6. Select the users in the Deploy To Users list that you want to receive the dashboards chosen in the options above.
- 7. Click the Deploy Dashboards button to deploy the dashboards to the users.

| Your Deployed Dashboards                                        |            |                                                                      |         |          |  |  |  |  |
|-----------------------------------------------------------------|------------|----------------------------------------------------------------------|---------|----------|--|--|--|--|
| you've dep                                                      | oloyed. Wh | syncronize or remove<br>nen you syncronize a<br>ney have no way of r | dashboa | ard to a |  |  |  |  |
| Syncroni                                                        | zed Das    |                                                                      |         |          |  |  |  |  |
| Use this table to specify which dashboards to unsync or remove. |            |                                                                      |         |          |  |  |  |  |
| Remove                                                          | Unsync     | Dashboard Name                                                       | User    |          |  |  |  |  |
|                                                                 |            | Important Stuff                                                      | troylea |          |  |  |  |  |
| Un-Depl                                                         | au Daabh   | pards Cancel                                                         |         |          |  |  |  |  |

### **Managing Deployed Dashboards**

When on the Deploy Dashboards page click the link Click here to manage synced dashboards you've deployed.

Here you can:

- Remove dashboards from being deployed
  - · Completely remove the dashboard from the user

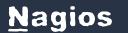

### Using Dashboards in Nagios Fusion 2024

- · Unsync a dashboard
  - · Allows users to keep the dashboard and allows them to edit the dashboard